# **UYGULAMALI EĞİTİM (OJT) BAŞVURU KLAVUZU**

Başvuru için öğrenci aşağıdaki adımları takip etmesi gerekmektedir.

## **1. adım:**

https://shy66.ercives.edu.tr/ üzerinden başvurular alınmaktadır. Bu adrese kayıt oluşturulması gerekmektedir. Modül sınavı için sisteme daha önce kayıt oluşturmuşsanız tekrar kayıt olmanıza gerek yoktur.

## **2. adım:**

<https://shy66.erciyes.edu.tr/>adresinden sisteme giriş yapılır.

## **3. adım:**

**Sınava Başvur** sekmesinden **Uygulama Eğitim Başvurusu** için Başvuruyu Başlat seçilir.

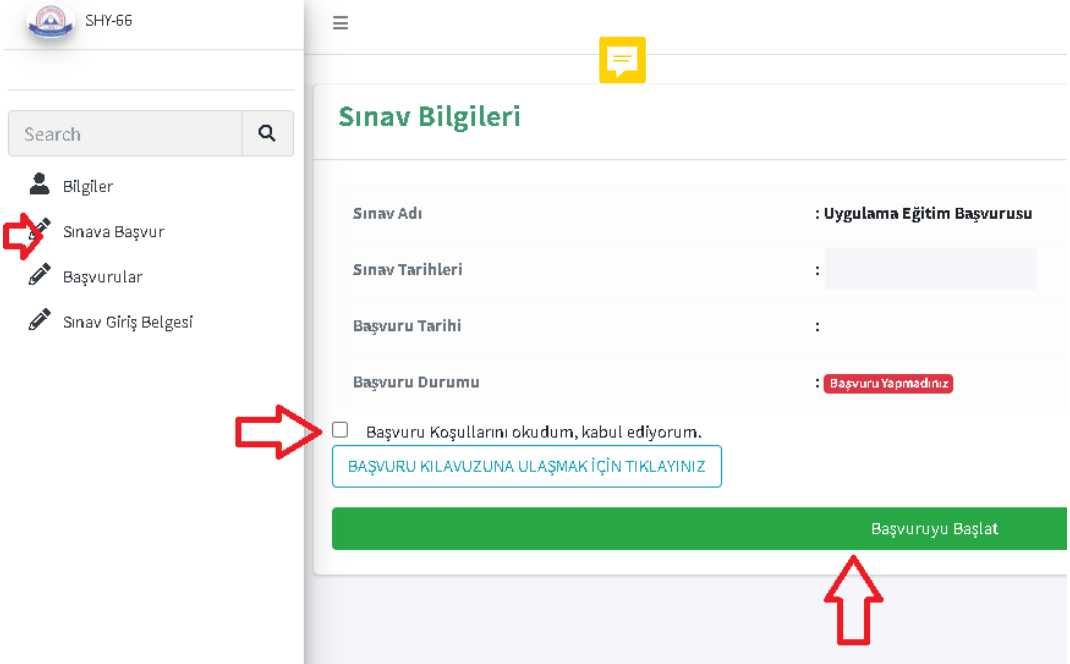

#### **4. adım:**

Başvuru yapılacak modüller sekmesi altındaki tercih sırası dikkate alınarak, en fazla 5 tercih yapılır.

Tercih sıralamasından başvuru yaptığını modüller sekmesinde sıralama;

- 1. Tercih …………………………….. (Firma ve lokasyon ismi)
- 2. Tercih ……………………………..(Firma ve lokasyon ismi)
- 3. Tercih ……………………………..(Firma ve lokasyon ismi)
- 4. Tercih ……………………………..(Firma ve lokasyon ismi)
- 5. Tercih ……………………………..

**ŞEKLİNDE SIRALANMIŞ** olmalıdır. Şirket ve lokasyon tercihi öğrenci tercihine bırakılmıştır.

Aşağıda örnek bir başvuru sıralaması görülmektedir.

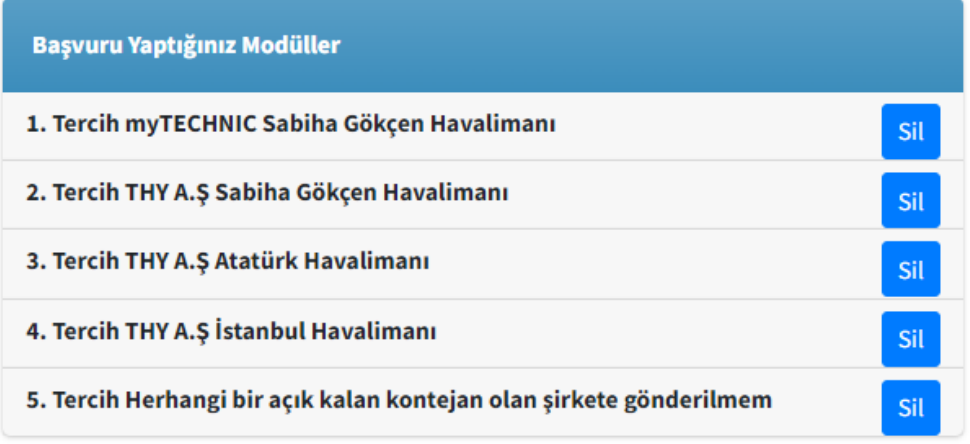

#### **5. adım:**

https://obisis.erciyes.edu.tr/Default.aspx sistemi üzerinden **mezuniyet** sekmesine tıklanır ve bu sekmede kalan derslerinizin ekran görüntüsü alınarak dekont kısmına yüklenir.

Örnek resim aşağıdadır,

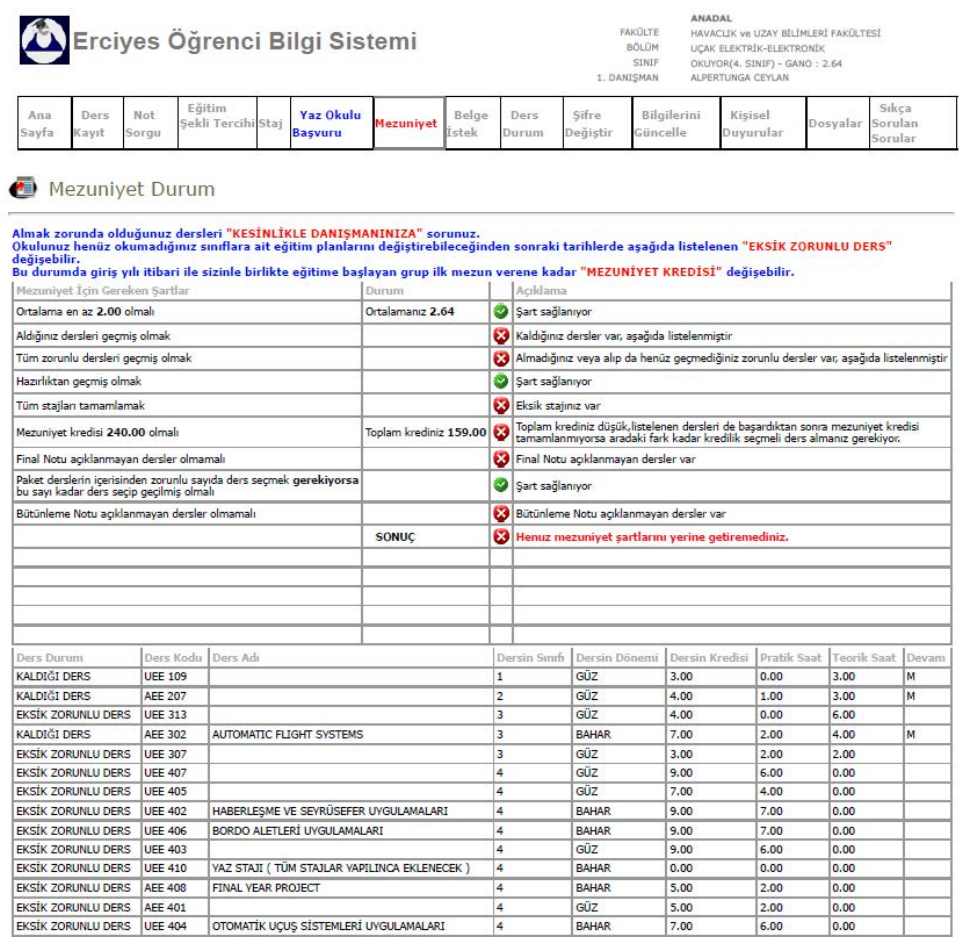

#### **6. Adım:**

**Başvuruyu tamamla** sekmesine tıklanır.

Basvuruyu Tamamla

**Başvuru Tamamla sekmesine tıklamayı unutmayınız. Aksi takdirde başvurunuz sisteme düşmeyeceği için kabul edilmeyecektir.**